1. Pada dashboard Microsoft 365 Admin Center, pilih Users à Active Users kemudian pilih Add a user

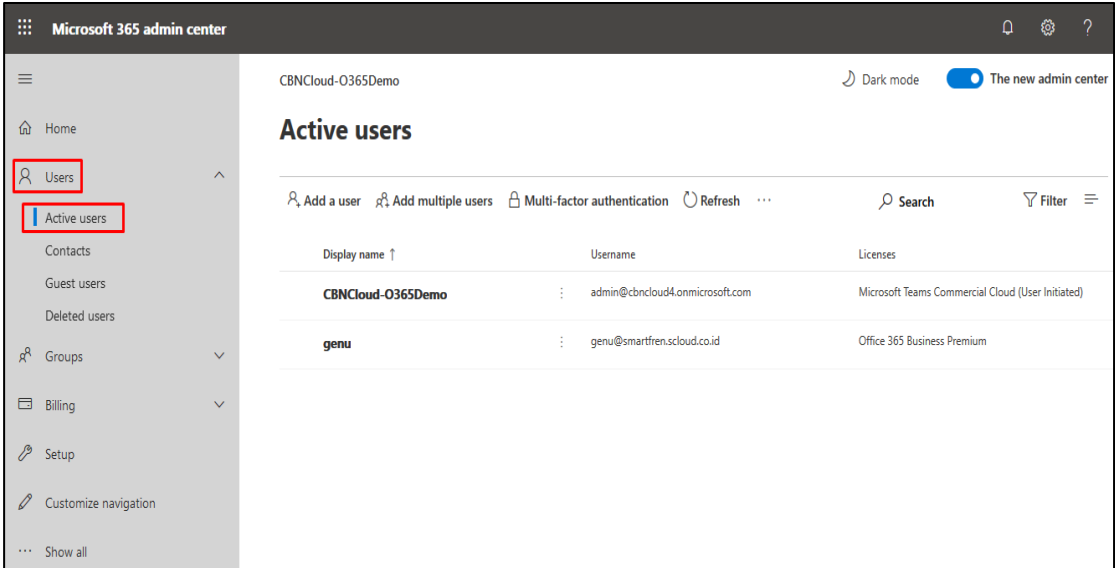

2. Setelah itu akan muncul form isian yang diperlukan untuk account yang akan dibuat. Lengkapi semua isian dengan data yang sesuai, agar memudahkan dalam pendataan ataupun manage account oleh admin terkait.

Pada Password Setting direkomendasikan untuk memilih Auto-generate password. Jika semua isian sudah terisi lengkap, pilih Next untuk melanjutkan ke pengaturan Product licenses.

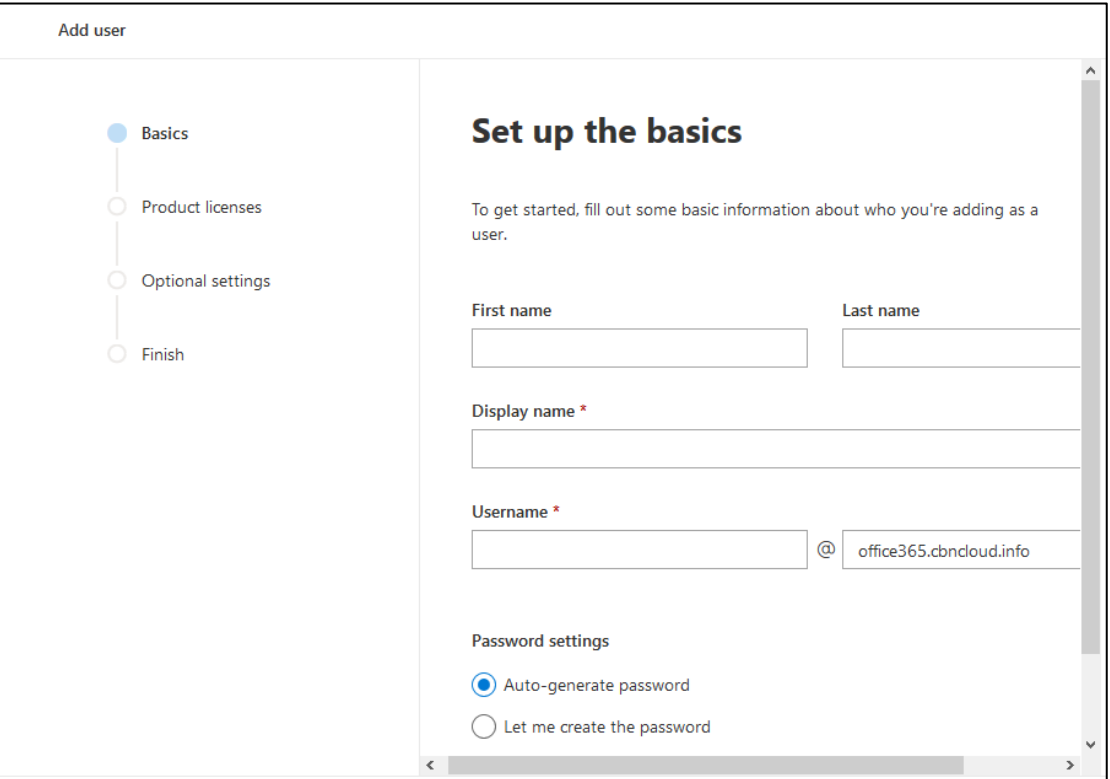

3. Pada gambar dibawah merupakan tampilan license yang akan di gunakan user terkait, license dapat dipilih berdasarkan kebutuhan admin dalam mengkontribusikan layanannya. Kemudian pilih Next untuk setting tahap Optional Setting.

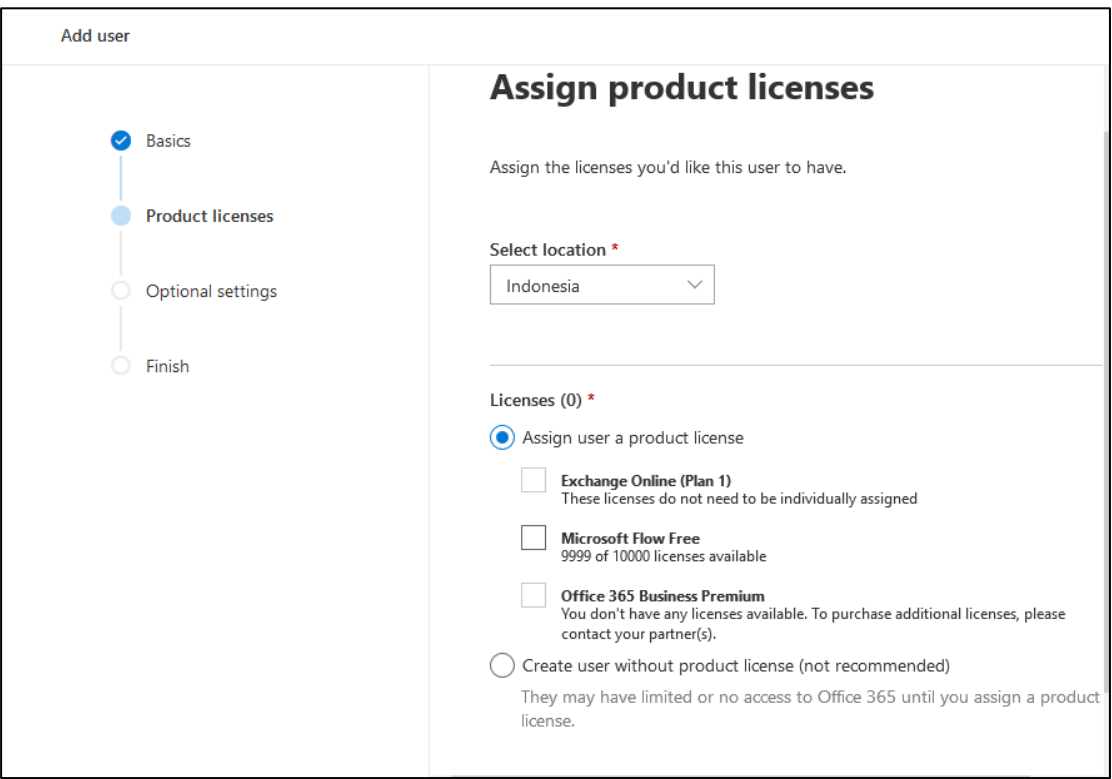

4. Pada menu Optional Setting dapat diatur role yang diperlukan untuk account tersebut. Apakah akan login menggunakan password yang sudah di buat oleh admin, atau melakukan login dan melakukan reset password untuk account tersebut.

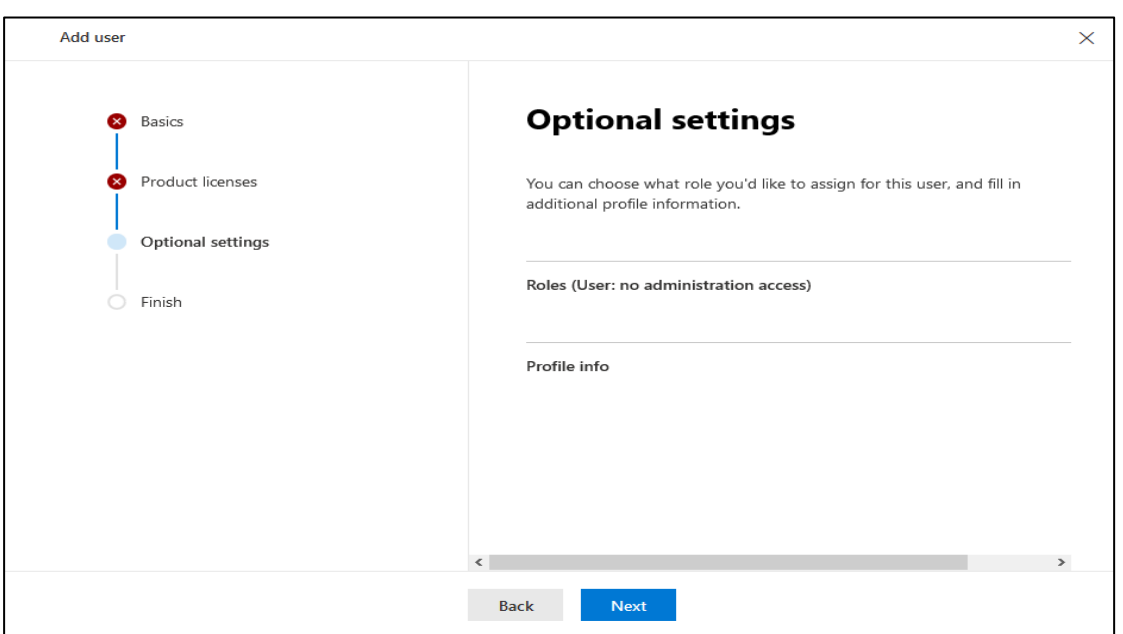

5. Setelah isian sudah lengkap pilih Finish. Dengan itu account sudah berhasil dibuat.

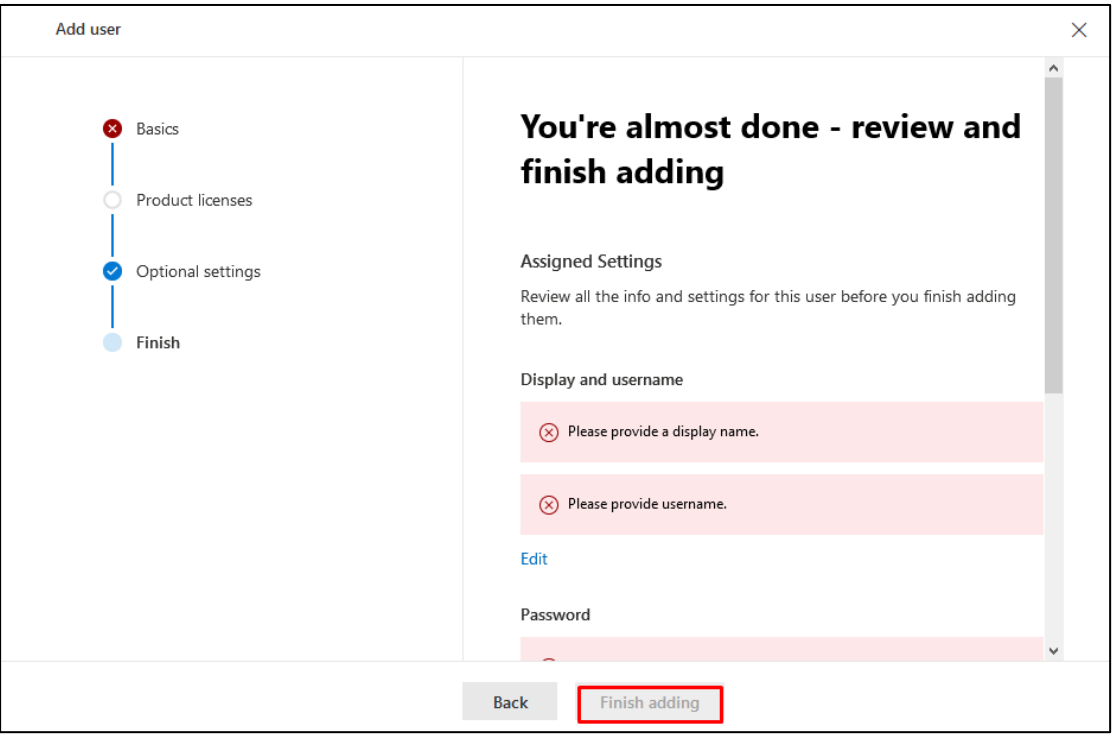